# **Tutorial Moodle**

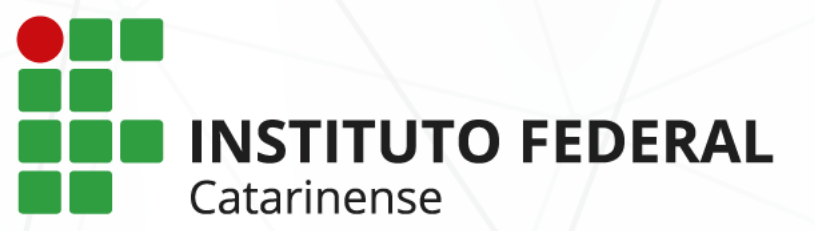

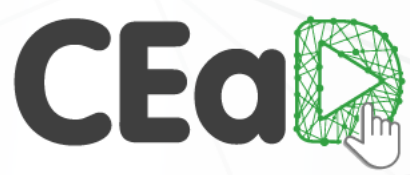

Centro de Educação a Distância

# **Sumário**

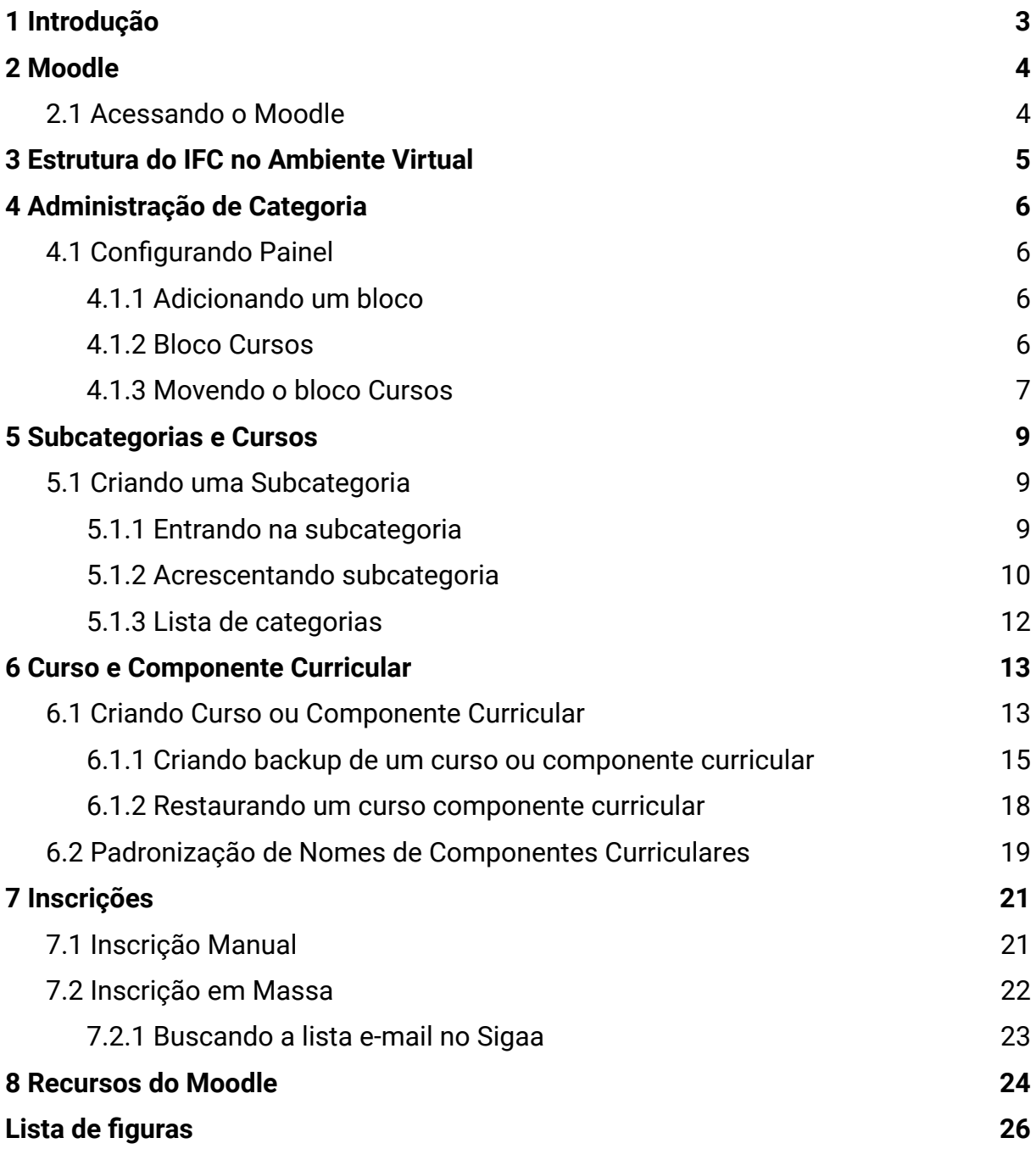

# <span id="page-2-0"></span>**1 Introdução**

Este tutorial foi elaborado pelo Centro de Educação a Distância (CEaD) do Instituto Federal Catarinense (IFC) visando permitir a autonomia dos Núcleos de Educação a Distância (NEaDs), localizados nos campi da instituição, quanto à administração do Ambiente Virtual de Ensino e Aprendizagem Moodle. Dentre as atividades encontradas nele estão a criação de cursos e componentes curriculares, além do cadastro de estudantes e docentes nos respectivos componentes e cursos. Também se encontra exemplificada a forma de organização e gerenciamento de categorias e subcategorias do Moodle.

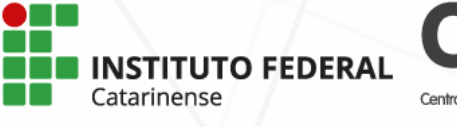

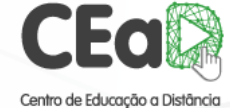

# <span id="page-3-0"></span>**2 Moodle**

O Ambiente Virtual de Ensino e Aprendizagem (AVEA) Moodle (do inglês, Modular Object-Oriented Dynamic Learning Environment) é um sistema usado para administração, criação, acompanhamento e gestão de cursos e componentes curriculares usando um navegador de internet para realizar atividades pedagógicas e administrativas envolvendo docentes, estudantes e administradores do sistema. Nesse ambiente é possível criar cursos, atividades, livros, vídeos e exercícios bem como avaliar o processo de ensino-aprendizagem.

O Moodle é um sistema configurável, possuindo ampla variedade de aplicativos que podem ser adicionados à plataforma, para melhorar a experiência de ensino-aprendizagem, sendo selecionada pelo IFC por ser de código aberto e amplamente usada por outras instituições de ensino no Brasil e no exterior.

# <span id="page-3-1"></span>**2.1 Acessando o Moodle**

No IFC, o Moodle institucional é acessado por estudantes e docentes a partir do endereço eletrônico [ead.ifc.edu.br.](http://ead.ifc.edu.br)

Para tanto, devem ser usados o mesmo usuário e senha de acesso ao Sistema Integrado de Gestão de Atividades Acadêmicas (Sigaa).

O tutorial completo de acesso ao Moodle pode ser encontrado em [ensino.ifc.edu.br/cead/tutoriais-moodle.](http://ensino.ifc.edu.br/cead/tutoriais-moodle/)

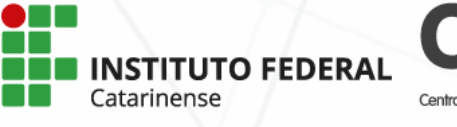

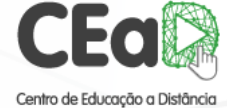

# <span id="page-4-0"></span>**3 Estrutura do IFC no Ambiente Virtual**

Para a representação da organização do IFC no Moodle, foram criadas categorias e subcategorias visando organizar e distribuir os diferentes cursos da instituição, assim como mostrado na figura abaixo. Inicialmente é definida uma categoria denominada Instituto Federal Catarinense e abaixo dela estão todos os *campi* do IFC. Essa estrutura pode ser acessada na tela inicial do Moodle, clicando em *Página inicial do site* e depois em *Oferta Pelos Campi*.

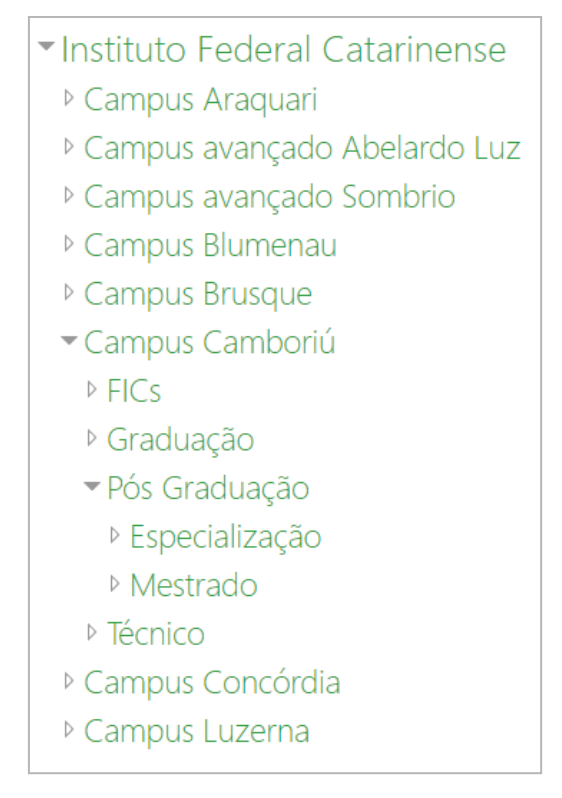

Figura 1 – Estrutura Moodle-IFC

<span id="page-4-1"></span>Os membros dos NEaDs estão como gerentes das categorias de seus respectivos *campi*. Nelas os gerentes têm permissão para criar subcategorias, assim como indicadas na Figura 1, abaixo do *Campus* Camboriú. Nesta categoria há subcategorias, incluindo os cursos pertencentes aos níveis descritos nelas. Adiante será mostrado como atribuir papéis nas subcategorias, definindo coordenadores, visualizadores e outros administradores.

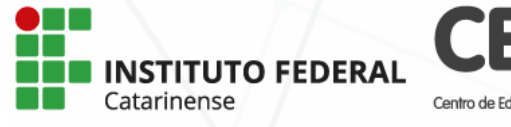

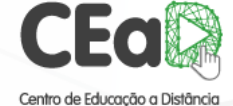

# <span id="page-5-0"></span>**4 Administração de Categoria**

# <span id="page-5-1"></span>**4.1 Configurando Painel**

Ao acessar o Moodle, no canto superior direito, abaixo de seu nome de usuário, há um botão chamado *Personalizar esta página*, clique nele e poderá alterar o painel e adicionar blocos. Como exemplo, adicione e mova um bloco importante para os gerentes de cursos.

## <span id="page-5-2"></span>4.1.1 Adicionando um bloco

Após clicar no botão *Personalizar esta página*, no lado esquerdo aparecerá a possibilidade de adição de um bloco, assim como mostrado na Figura [2.](#page-5-0)

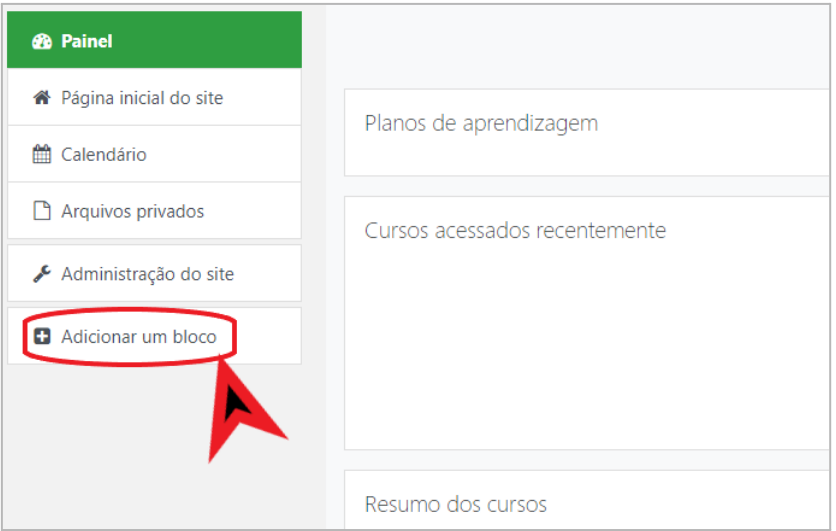

Figura 2 – Adicionando um Bloco

### <span id="page-5-4"></span><span id="page-5-3"></span>4.1.2 Bloco Cursos

Da lista de blocos que podem ser adicionados, está o bloco Cursos. Entretanto, existe uma lista de blocos no Moodle que podem ser adicionados ao painel para auxiliar nos estudos e na organização dos usuários.

Para adicionar o bloco Cursos, clique no botão indicado na Figura 3.

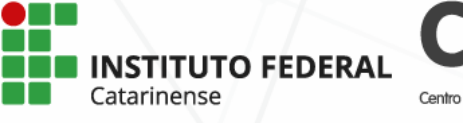

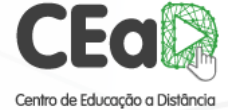

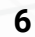

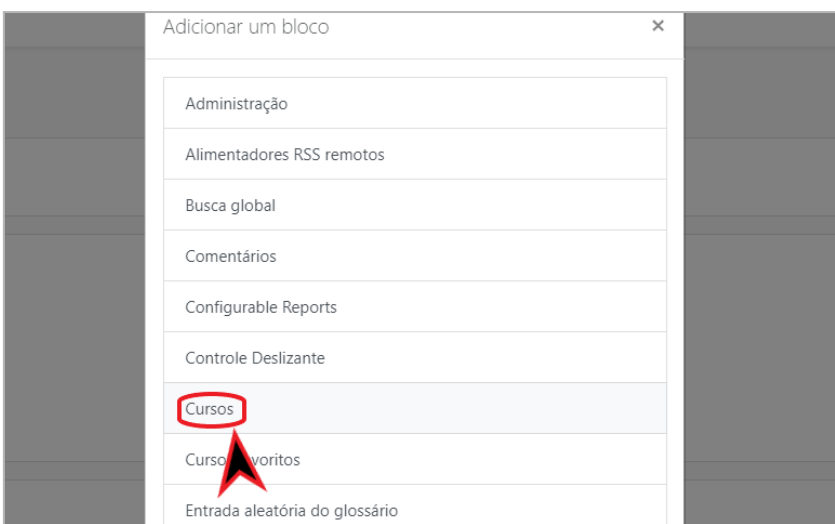

Figura 3 – Bloco Cursos

## <span id="page-6-1"></span><span id="page-6-0"></span>4.1.3 Movendo o bloco Cursos

O símbolo de movimentação do bloco aparece no canto superior direito da tela, como mostrado na Figura 4.

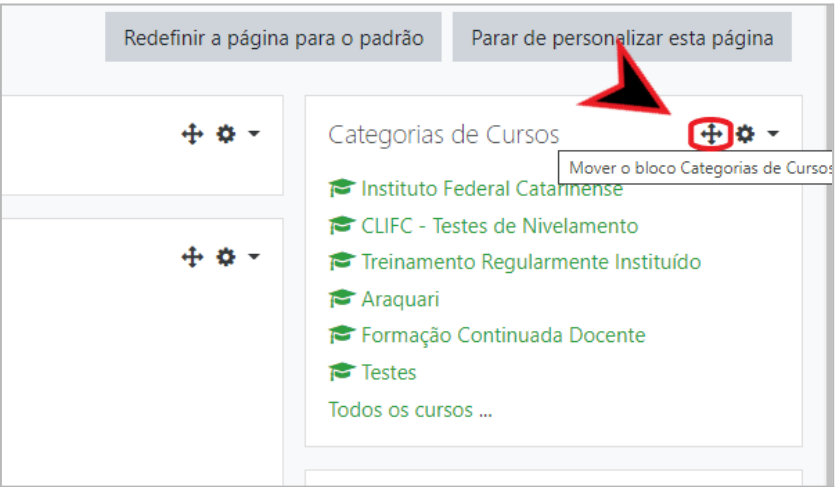

Figura 4 – Movendo um Bloco

<span id="page-6-2"></span>Mova o bloco para ficar em destaque no painel. Clique no símbolo e como mostrado na Figura 4, clique e arraste o bloco inteiro para o centro do painel (Figura 5 e 6).

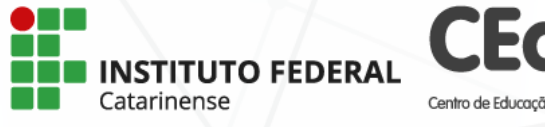

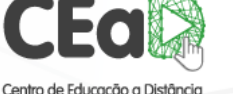

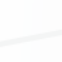

**7**

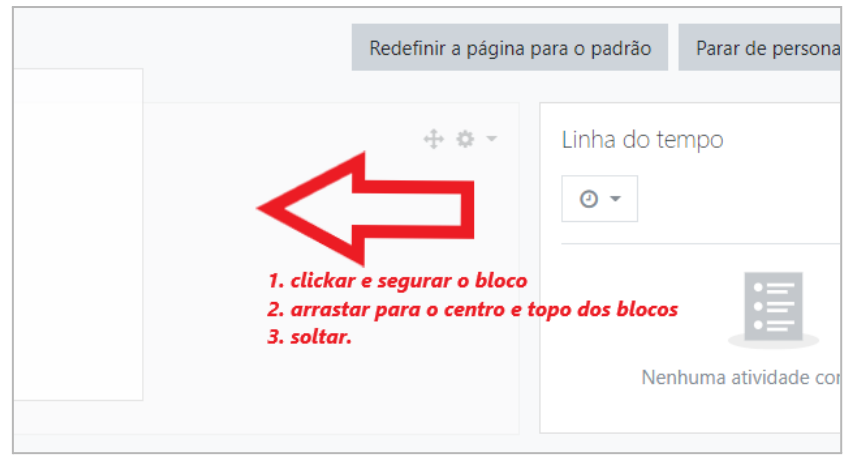

Figura 5 – Arrastando Bloco

<span id="page-7-0"></span>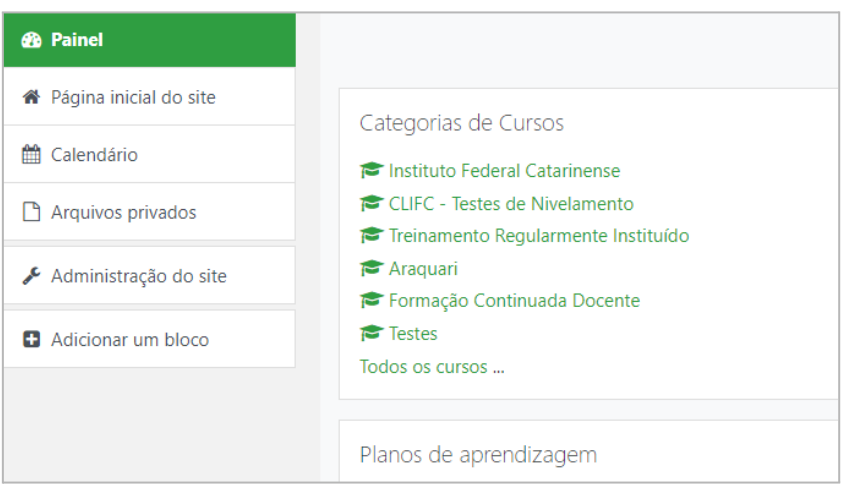

<span id="page-7-1"></span>Figura 6 – Bloco Categorias de Cursos

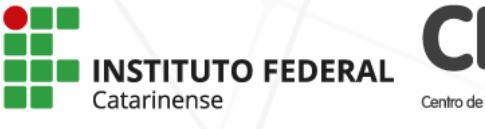

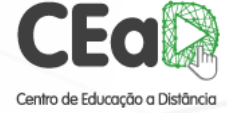

# <span id="page-8-0"></span>**5 Subcategorias e Cursos**

Para organizar o espaço onde estarão os cursos dentro da categoria *campus*, é usado o sistema de subcategorias. Como exemplo, o *Campus* Camboriú está organizado em 4 principais subcategorias: FICs, Graduação, Pós-graduação e Técnico. Dentro delas pode-se criar mais subcategorias para organização dos cursos e responsabilidades dentro do AVEA.

# <span id="page-8-1"></span>**5.1 Criando uma Subcategoria**

As figuras abaixo demonstram a criação de uma subcategoria chamada Subsequente, onde ficariam alocados os cursos técnicos subsequentes do *campus*.

## <span id="page-8-2"></span>5.1.1 Entrando na subcategoria

Clique na categoria *Instituto Federal Catarinense* mostrada na Figura [7,](#page-9-1) depois na lista de subcategorias abaixo dela, conforme Figura [8](#page-9-1).

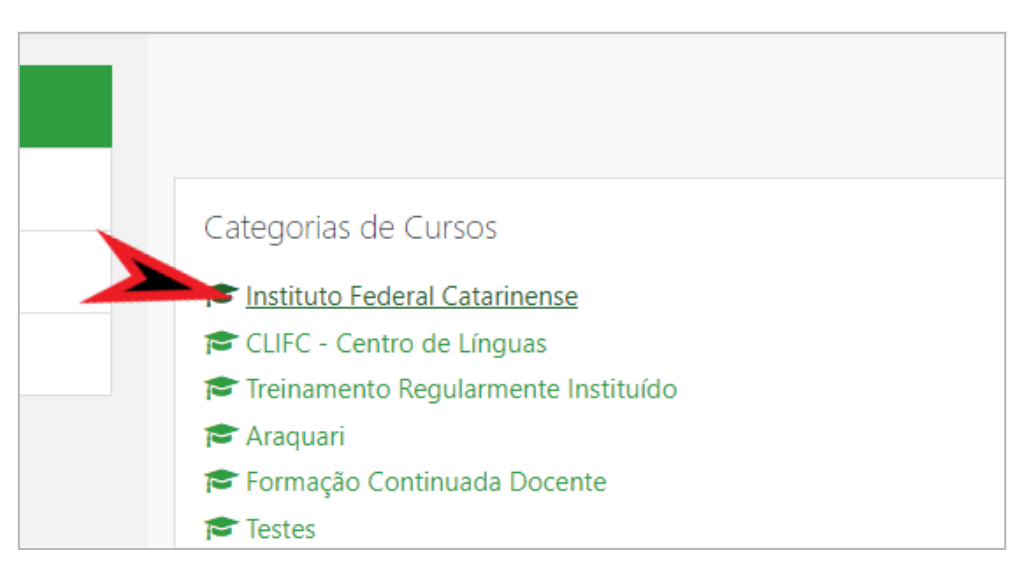

<span id="page-8-3"></span>Figura 7 – Escolher Categoria

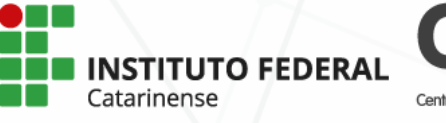

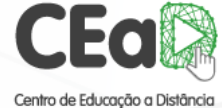

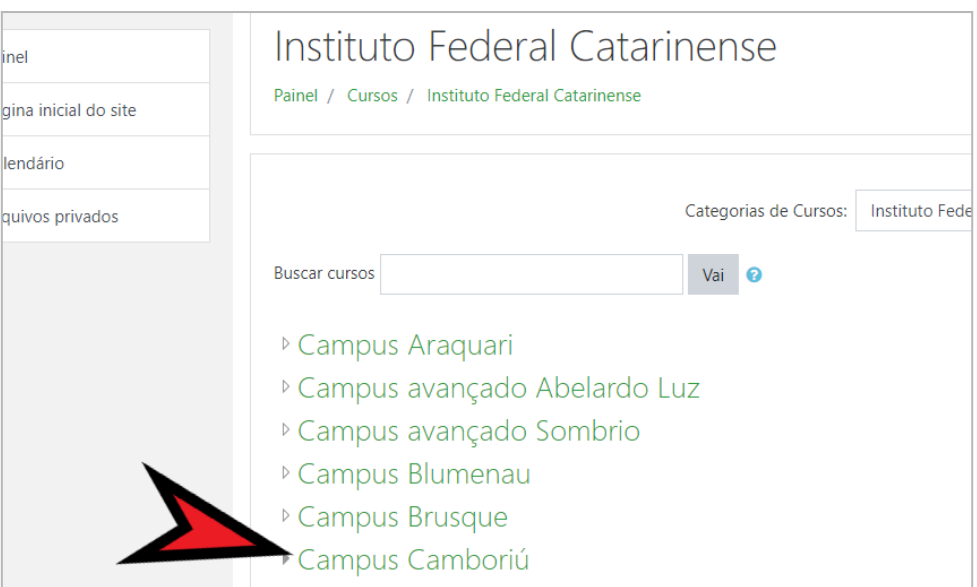

Figura 8 – Entrar em Subcategoria

## <span id="page-9-2"></span><span id="page-9-0"></span>5.1.2 Acrescentando subcategoria

<span id="page-9-1"></span>Entrando na categoria *campus*, os gerentes das categorias terão acesso na parte superior direita da tela à uma roda dentada, conforme a Figura 9. Ao clicar nela, pode ser adicionada uma subcategoria para o *campus*.

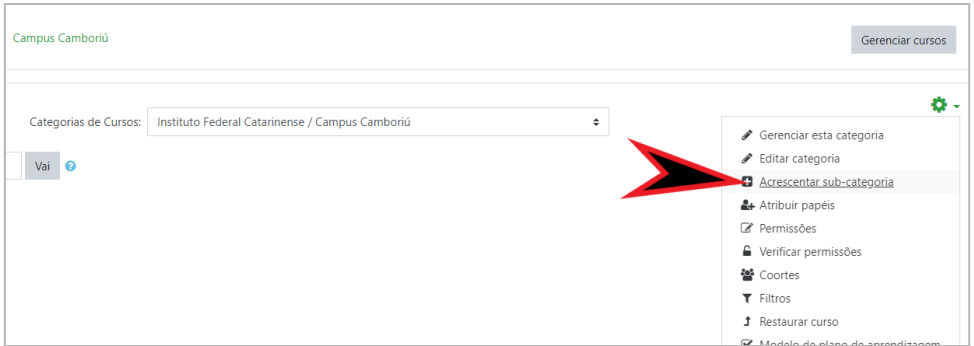

Figura 9 – Adicionando uma Subcategoria

<span id="page-9-3"></span>A *Categoria mãe* será mostrada automaticamente na respectiva sessão, a partir do local onde está sendo criada a subcategoria, entretanto, é possível alterá-la (Figuras 10 e 11). Por exemplo, escolher a *Categoria mãe* …*/Técnico*. Nomeie a subcategoria e clique em *Criar categoria* (Figura 12).

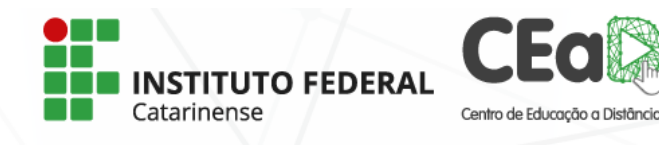

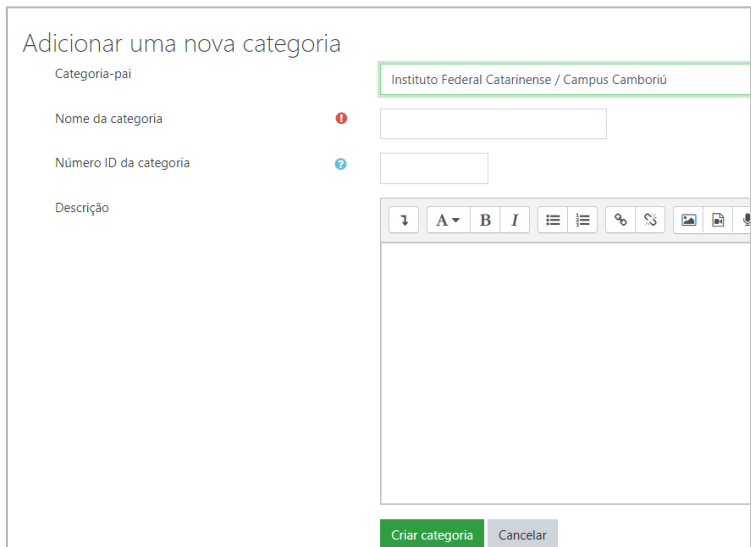

Figura 10 – Adicionar uma Subcategoria

<span id="page-10-0"></span>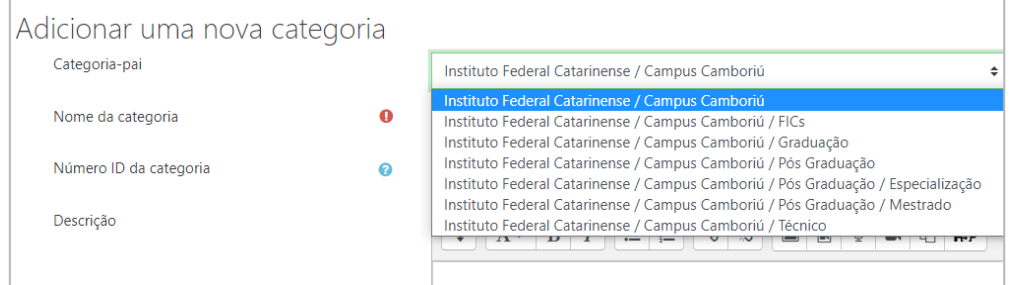

Figura 11 – Escolhendo Categoria Mãe

<span id="page-10-1"></span>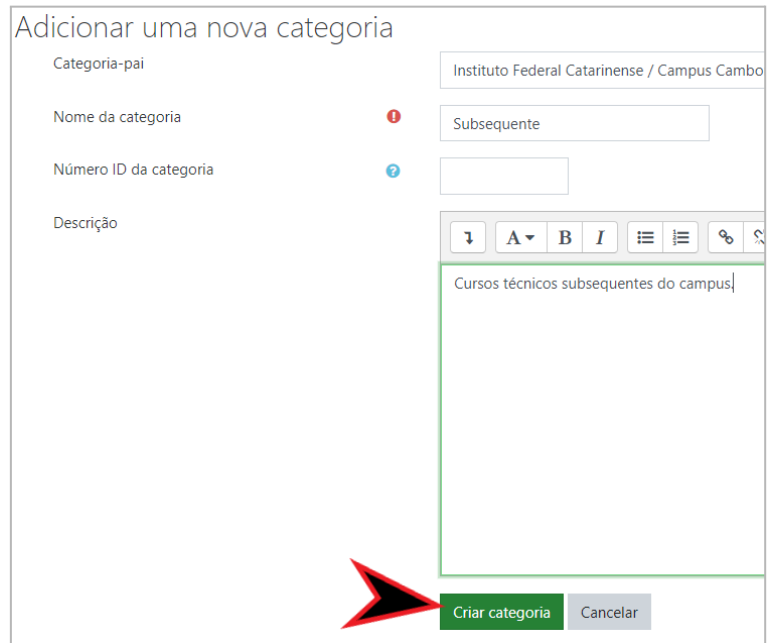

<span id="page-10-2"></span>Figura 12 – Criar Subcategoria

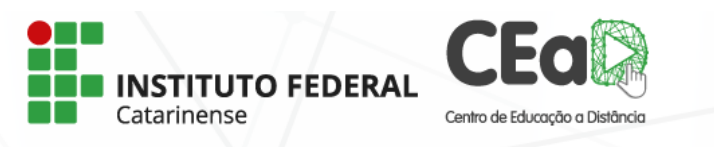

## <span id="page-11-0"></span>5.1.3 Lista de categorias

Após ser criada a subcategoria *Subsequente*, será exibida a lista de categorias para verificação se ela se encontra abaixo da subcategoria Técnico (Figura 13). Note que é possível mover ou editar a qualquer momento uma subcategoria e com isso os cursos contidos nela se moverão junto. Ao apagar uma categoria que possui cursos abaixo dela, os cursos irão para a categoria mãe.

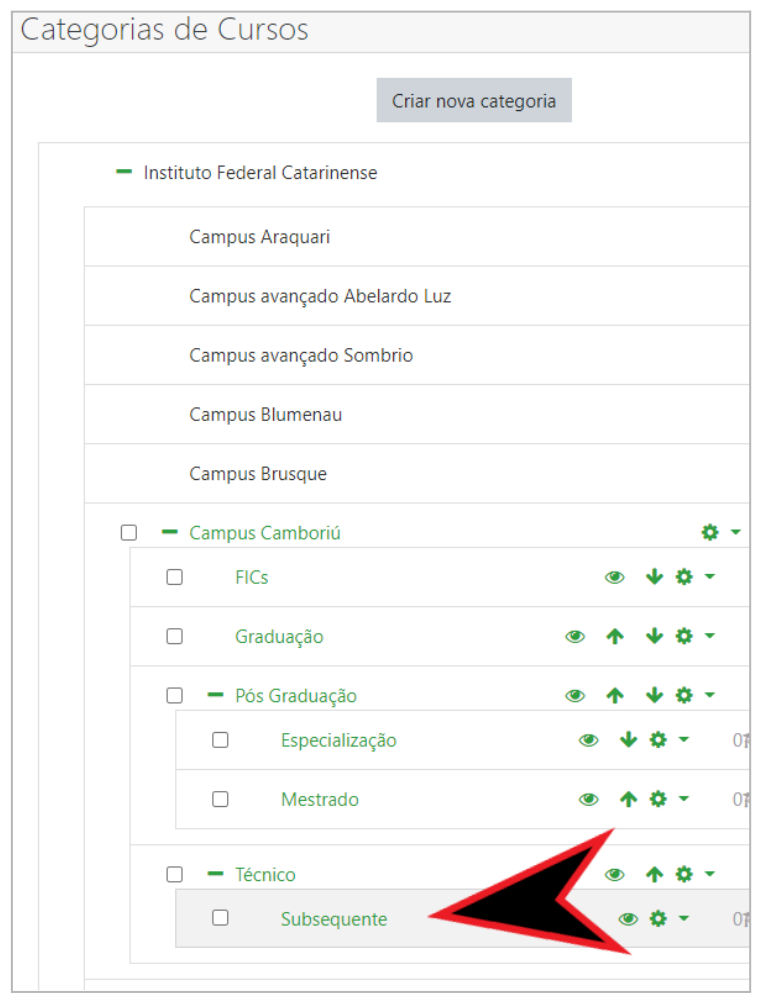

<span id="page-11-1"></span>Figura 13 – Subcategoria na Lista

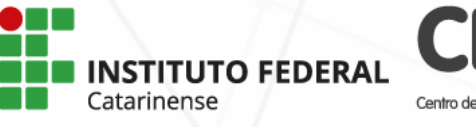

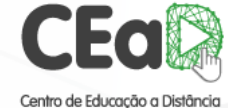

# <span id="page-12-0"></span>**6 Curso e Componente Curricular**

Nessa seção será possível criar um curso ou Componente Curricular, realizar seu backup e restaurá-lo a partir de uma estrutura existente.

# <span id="page-12-1"></span>**6.1 Criando Curso ou Componente Curricular**

Ao criar um curso ou componente curricular no Moodle é importante se atentar à definição das informações de identificação da unidade criada, pois elas devem ser únicas na plataforma para não haver confusão entre ofertas em diferentes anos de um mesmo componente curricular, por exemplo. Este assunto será tratado no item 6.2.

Dentro da subcategoria onde pretende-se criar o curso ou componente curricular, clique no botão *Adicionar um novo curso* (Figura 14).

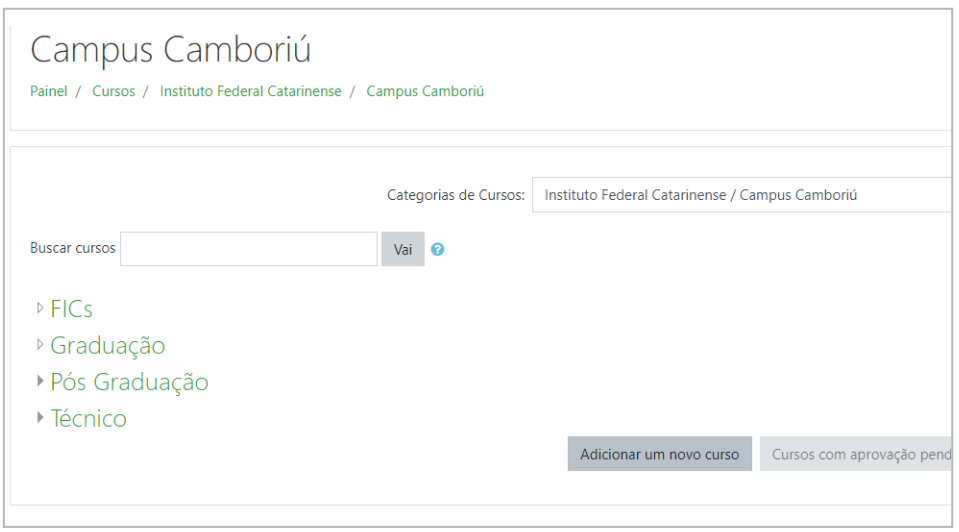

Figura 14 – Adicionando Curso

<span id="page-12-2"></span>Ao adicionar um curso ou componente curricular, será exibida uma lista de configurações, dentre as quais estão controle temporal, descrição e aparência. No entanto, é obrigatória apenas a informação do *Nome completo do curso* e do *Nome breve do curso*, sendo que o nome breve deve ser único para não haver embaraçamento (o padrão para definição do nome breve está no item 6.2).

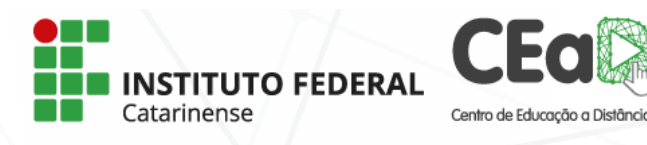

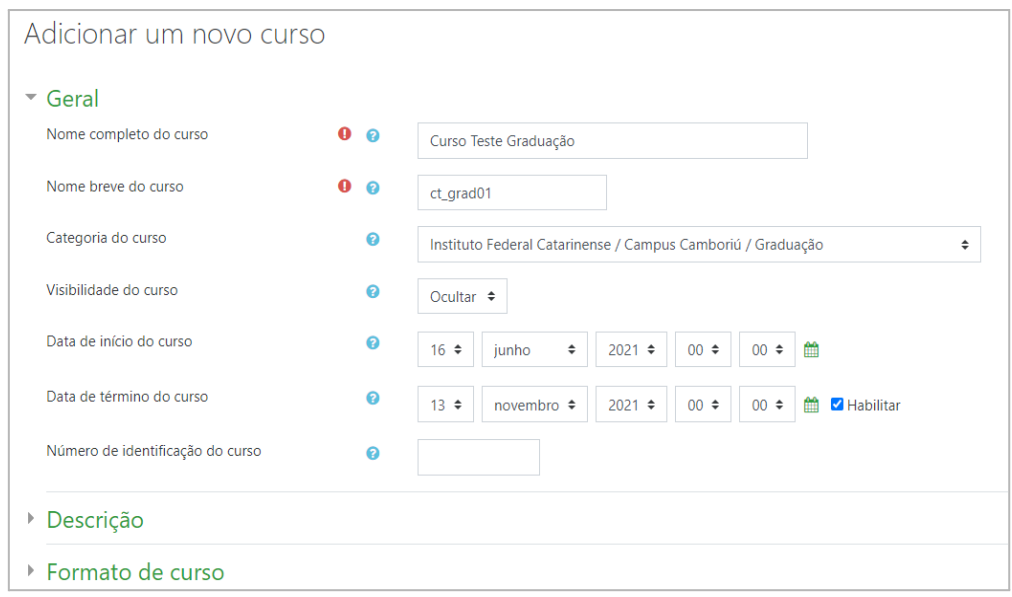

Figura 15 – Configurando um Curso

<span id="page-13-0"></span>A configuração *Visibilidade do curso* possui duas opções, *Mostrar* e *Ocultar*. Nesta configuração é possível montar um curso ou componente curricular e deixá-lo visível após o término de sua organização.

Logo abaixo está o recurso de abertura e encerramento do curso ou componente curricular. Uma unidade com a opção ocultar selecionada não estará visível aos inscritos nela, mesmo que esteja aberta, segundo a definição da data de início. É possível desabilitar a data de término caso não haja a definição para o encerramento da unidade.

Definindo os dados iniciais, é possível salvar a unidade. Dois botões aparecem abaixo das configurações, o *Salvar e voltar*, que salva e volta para a tela anterior e o botão *Salvar e mostrar* que abre o curso para sua edição de conteúdo, como mostrado na Figura 16. Salve o curso e clicando no botão *Salvar e mostrar*.

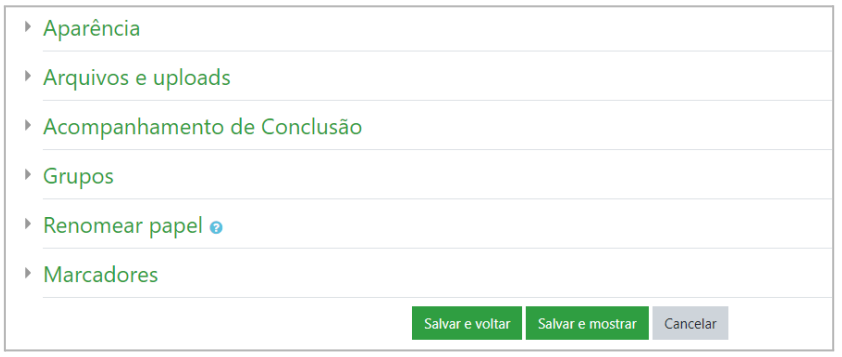

Figura 16 – Salvar um Curso

<span id="page-13-1"></span>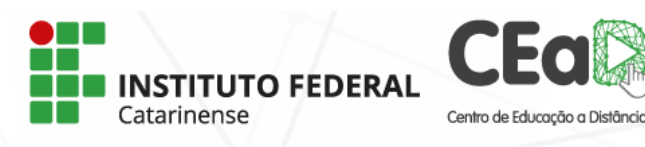

## <span id="page-14-0"></span>6.1.1 Criando backup de um curso ou componente curricular

Um dos recursos mais recorrentes para administradores é a duplicação de cursos e componentes curriculares para uma nova oferta. A duplicação pode ser realizada usando a função backup do Moodle e, com ela, links, exercícios, livros e outros materiais didáticos podem ser usados em outros cursos, componentes curriculares ou suas reofertas.

Esse recurso também permite que o próprio docente, assim como os administradores, possam ter cópias de segurança e uma maneira ágil de replicar o curso ou componente curricular em outros Moodles.

Para realizar o backup, entre em um curso e clique na roda dentada no canto superior direito, em seguida clique em backup, como mostra a Figura 17.

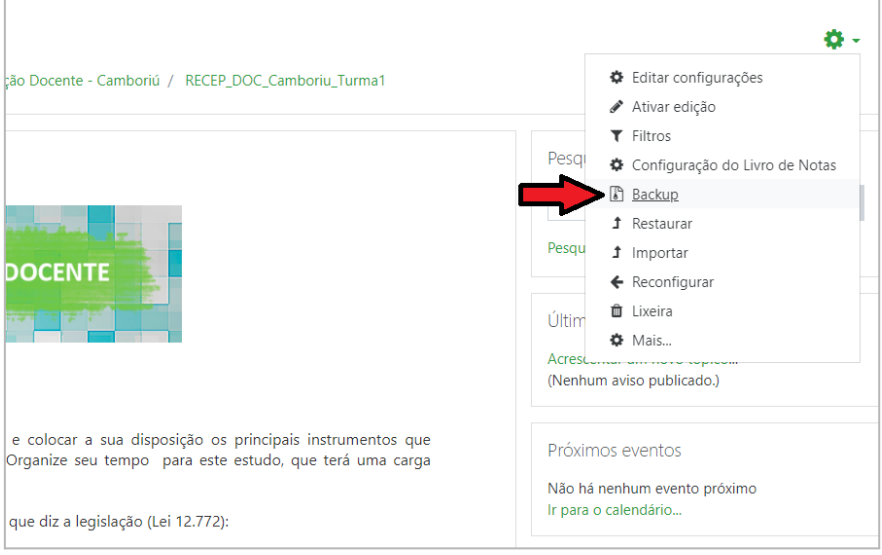

Figura 17 – Backup de um Curso

<span id="page-14-1"></span>Na tela de backup aparecem opções que estão inclusas no curso ou componente curricular. Dentre as principais estão a inclusão dos usuários (estudantes, docentes etc), as atribuições de papéis, as atividades e recursos. Nesta parte pode ser escolhido o que exatamente se quer salvar, como mostrado na Figura 18.

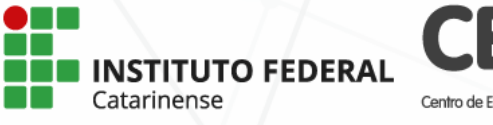

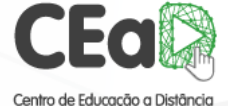

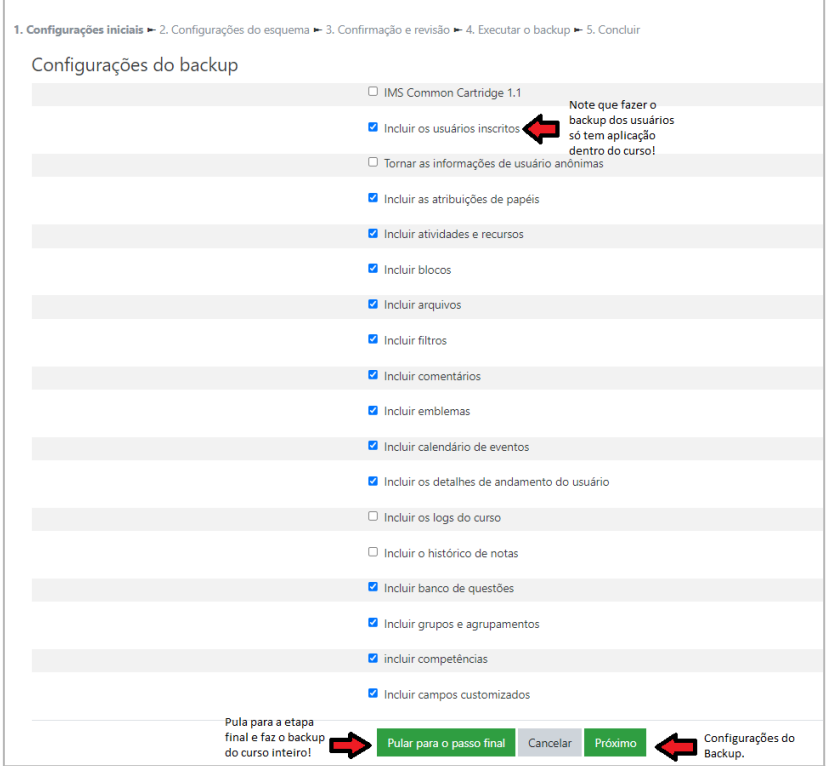

Figura 18 – Configuração do Backup

<span id="page-15-0"></span>Após a seleção, o backup pode ser realizado clicando no botão *Pular para o passo final*. Usando a opção anterior o nome do arquivo de backup será salvo automaticamente. Caso deseje ter a opção de personalizar o nome, clique em *Próximo*, como mostrado na Figura 19. Por fim, execute o backup clicando no botão *Executar o backup*, rolando a tela até o final (Figura 20).

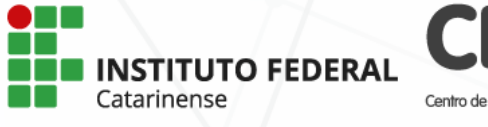

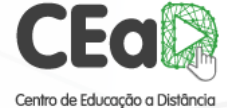

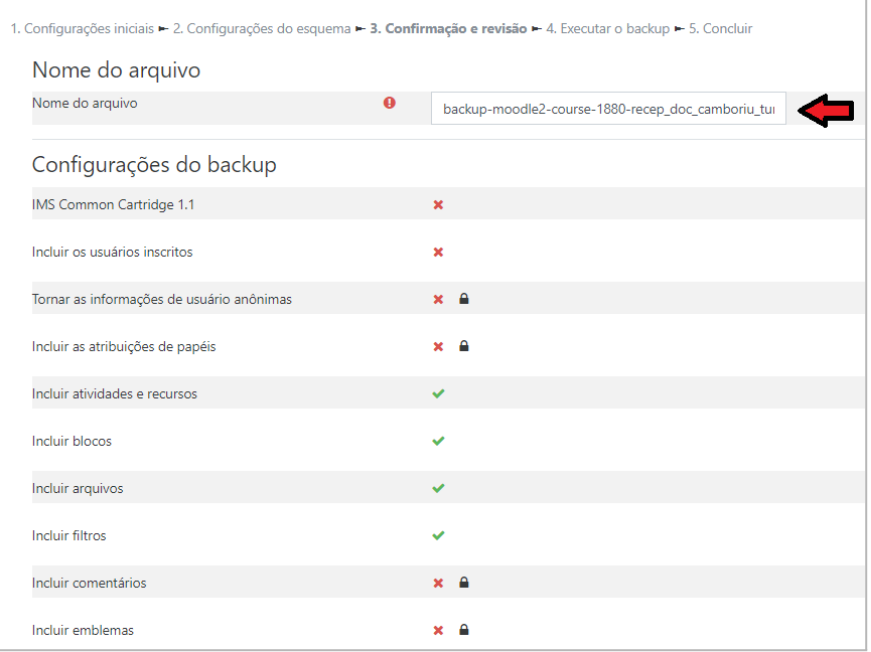

Figura 19 – Confirmar o Backup

<span id="page-16-0"></span>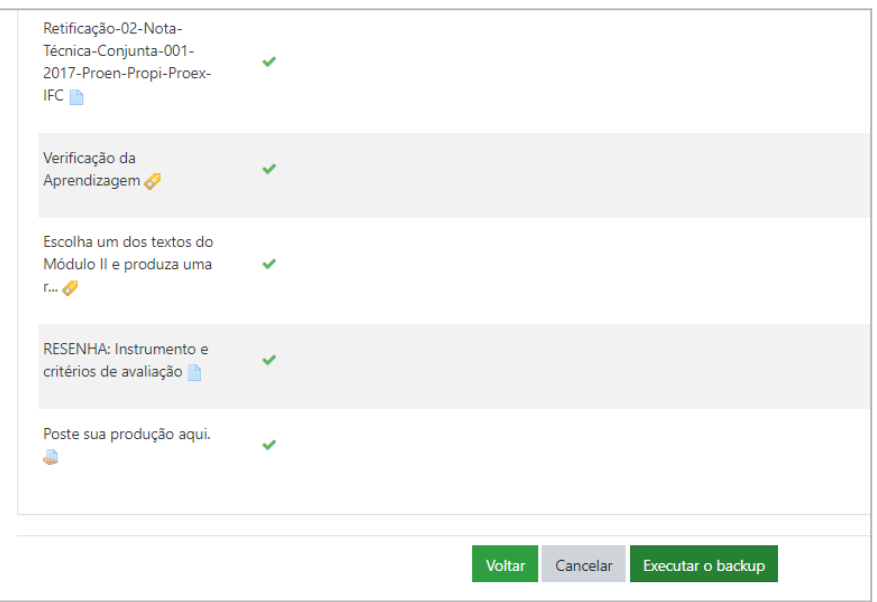

Figura 20 – Executar o Backup

<span id="page-16-1"></span>Terminando o processo, o backup aparecerá na seção de backups do usuário que o criou, com o nome automático ou dado no passo de confirmação, como mostrado na Figura 21.

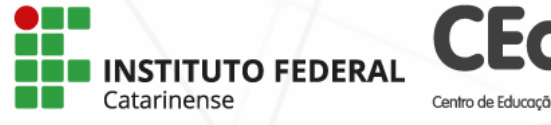

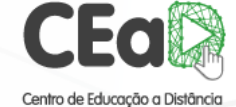

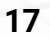

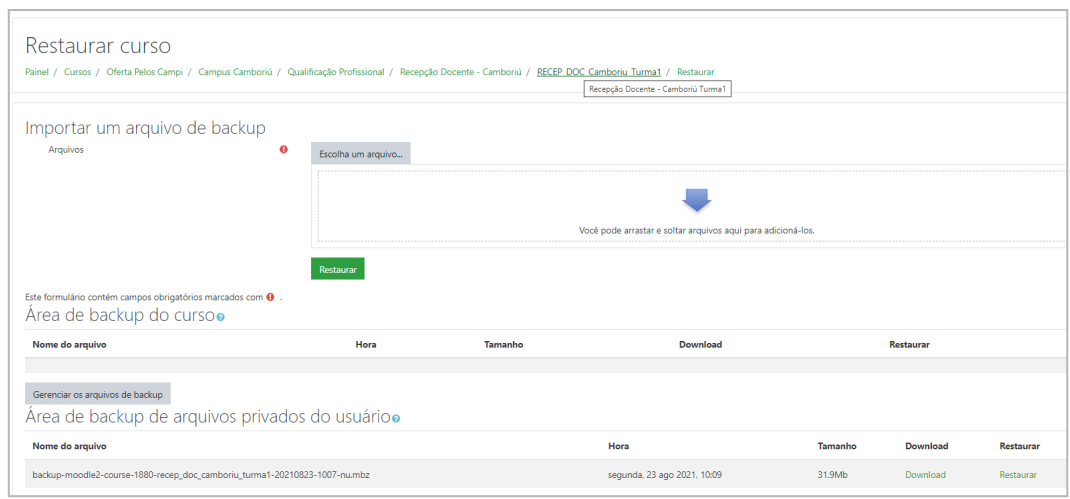

Figura 21 – Restaurar o Backup

## <span id="page-17-1"></span><span id="page-17-0"></span>6.1.2 Restaurando um curso componente curricular

O processo de restauração pode ser feito usando o arquivo salvo no passo anterior, clicando *Restaurar* e em seguida em *Continuar*. Na próxima tela serão mostradas 3 opções de restauração, mostrando que podemos *Restaurar como um novo curso*, *Restaurar neste curso* e *Restaurar em um curso existente* (Figuras 22, 23 e 24).

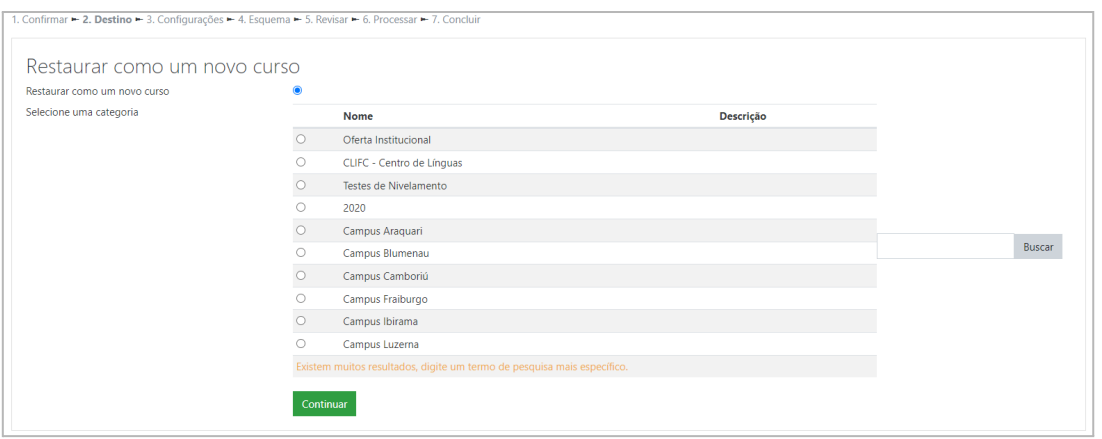

Figura 22 – Restaurar o Backup

<span id="page-17-3"></span><span id="page-17-2"></span>![](_page_17_Picture_180.jpeg)

Figura 23 – Restaurar o Backup

![](_page_17_Picture_8.jpeg)

| Restaurar em um curso existente<br>Mesclar o conteúdo do backup em um curso existente<br>Excluir o conteúdo de um curso existente e restaurar o | $\bullet$<br>$\circ$ |                                                                         |                                            |               |
|----------------------------------------------------------------------------------------------------|----------------------|-------------------------------------------------------------------------|--------------------------------------------|---------------|
| backup                                                                                                    |                      |                                                                         |                                            |               |
| Selecione um curso                                                                                                    |                      | Nome breve do curso                                                     | Nome completo do curso                     |               |
|                                                                                                    |                      | Portal EaD - IFC                                                        | Portal EaD - Instituto Federal Catarinense |               |
|                                                                                                    |                      | ENGTEST_ARA                                                             | <b>English Placement Test ARA</b>          |               |
|                                                                                                    |                      | ENGTEST_BLU                                                             | <b>English Placement Test BLU</b>          |               |
|                                                                                                    |                      | PRUESP_BLU                                                              | Prueba de Nivel de Español BLU             |               |
|                                                                                                    |                      | PRUESP_CAM                                                              | Prueba de Nivel de Español CAM             |               |
|                                                                                                    |                      | ENGTEST_CAM                                                             | <b>English Placement Test CAM</b>          | <b>Buscar</b> |
|                                                                                                    |                      | <b>ENGTEST FRA</b>                                                      | <b>English Placement Test FRA</b>          |               |
|                                                                                                    |                      | PRUESP_IBI                                                              | Prueba de Nivel de Español IBI             |               |
|                                                                                                    |                      | <b>ENGTEST_IBI</b>                                                      | <b>English Placement Test IBI</b>          |               |
|                                                                                                    |                      | PRUESP_LUZ                                                              | Prueba de Nivel de Español LUZ             |               |
|                                                                                                    |                      | Existem muitos resultados, digite um termo de pesquisa mais específico. |                                            |               |

Figura 24 – Restaurar o backup

<span id="page-18-1"></span>Como teste, criei um novo curso apenas com nome completo e nome breve (6.1). Volte ao backup recém realizado e selecione a opção *Restaurar em um curso existente* e siga as instruções na tela até completar o processo. Desta forma será possível duplicar um curso ou componente curricular para uma nova oferta.

## <span id="page-18-0"></span>**6.2 Padronização de Nomes de Componentes Curriculares**

Na criação de novos componentes curriculares ou novas ofertas de componentes, é necessário seguir as instruções abaixo para que não haja duplicidade de ofertas e que tanto estudante quanto docentes saibam qual é a oferta corrente do período letivo.

1. *Nome completo do curso*: use os dois últimos dígitos do ano de oferta, uma barra (/) seguida do semestre da oferta (1 ou 2), um ponto, o código do componente no Sigaa, um traço e o nome do componente, igual ao cadastrado no Sigaa.

Exemplo: **23/1.STC0301-Introdução à EaD**

2. *Nome breve do curso*: baseando-se no nome completo do curso, exclua o nome do componente, igual ao cadastrado no Sigaa.

Exemplo: **23/1.STC0301**

3. No caso de componente curricular com oferta anual, e não semestral, basta suprimir a barra e o número do semestre

Exemplo: **23.STC0301**

![](_page_18_Figure_11.jpeg)

![](_page_18_Picture_12.jpeg)

Deixe o curso ou componente curricular oculto até o dia do início da oferta.

Habilite a *Data de término do curso* para evitar que o componente curricular fique aberto indefinidamente, o que possibilitaria, por exemplo, que os estudantes pudessem postar atividades a qualquer tempo, mesmo após o término do período letivo.

A Figura 25 mostra quais são os campos a serem preenchidos no momento da criação do componente curricular.

![](_page_19_Picture_179.jpeg)

<span id="page-19-0"></span>Figura 25 – Campos de Preenchimento para Criação de Cursos

![](_page_19_Picture_5.jpeg)

![](_page_19_Picture_6.jpeg)

# <span id="page-20-0"></span>**7 Inscrições**

Nesta seção são abordados os principais métodos de inscrição de estudantes e docentes nos cursos e componentes curriculares: inscrição manual e a inscrição em massa. Neste caso, os docentes têm autonomia para realizar inscrição.

# <span id="page-20-1"></span>**7.1 Inscrição Manual**

A inscrição manual é comumente usada para inscrever poucos usuários. Para tanto, basta entrar no curso e clicar em *Participantes* no menu do lado esquerdo da tela. Em seguida, acesse o botão *Inscrever usuários* (Figura 26) e aparecerá uma caixa de busca de usuários para inscrição (Figura 27).

- 1. A busca pode ser pelo nome completo do usuário ou pelo e-mail. Para inscrever, basta clicar no nome ou e-mail encontrado;
- 2. Escolha qual o papel do usuário (normalmente *Estudante* ou *Professor*);
- 3. Clique em *Inscrever usuários selecionados e coortes*.

Uma dica, depois de escolher o primeiro usuário, pode-se buscar mais usuários e aumentar a lista, inscrevendo-os todos ao mesmo tempo com o mesmo papel.

<span id="page-20-2"></span>![](_page_20_Picture_353.jpeg)

Figura 26 – Inscrever Usuário

![](_page_20_Picture_10.jpeg)

![](_page_20_Picture_11.jpeg)

![](_page_21_Picture_208.jpeg)

Figura 27 – Busca de Usuários

## <span id="page-21-1"></span><span id="page-21-0"></span>**7.2 Inscrição em Massa**

A inscrição em massa adiciona diversos estudantes cadastrados previamente no Moodle a partir dos seus e-mails.

Para acessar este método de inscrição, clique em *Participantes* na roda dentada ao lado direito da tela e em seguida clique em *User bulk enrolment* (Figura 28).

![](_page_21_Picture_209.jpeg)

Figura 28 – Inscrição em Massa

<span id="page-21-2"></span>Em seguida coloque um e-mail por linha na caixa indicada na Figura 29. Então, clique no botão *Enrol users*, confirmando os e-mails e inscrevendo os estudantes no curso ou componente curricular.

![](_page_21_Picture_8.jpeg)

![](_page_21_Picture_9.jpeg)

![](_page_22_Picture_141.jpeg)

Figura 29 – Inscrever em Massa

## <span id="page-22-1"></span><span id="page-22-0"></span>7.2.1 Buscando a lista e-mail no Sigaa

A lista de e-mails dos estudantes a serem inscritos no componente curricular pode ser obtida na turma virtual do componente curricular no Sigaa. Basta acessar *Visualizar turma virtual* e, em seguida, selecionar *Exportar p/ Moodle*. (Figura 30).

![](_page_22_Picture_142.jpeg)

<span id="page-22-2"></span>Figura 30 – Obtenção de Lista de e-mail no Sigaa

![](_page_22_Picture_6.jpeg)

![](_page_22_Picture_7.jpeg)

# <span id="page-23-0"></span>8 **Recursos do Moodle**

Entre os recursos disponíveis para o desenvolvimento dos processos de ensino-aprendizagem no Moodle estão.

#### **● Tarefa**

Os docentes podem apresentar qualquer conteúdo digital (arquivos), como documentos de texto, planilhas, imagens, áudio ou vídeo. Adicionalmente, a tarefa pode exigir dos estudantes a digitação do conteúdo diretamente no editor de texto Moodle para a realização de atividades referentes à tarefa.

#### **● Questionário**

A atividade questionário permite ao docente criar e configurar questionários com diversas questões de conteúdos variados e diferentes formas de interação, incluindo múltipla escolha, verdadeiro ou falso, resposta curta, resposta longa, entre outras. O docente pode permitir que o Questionário tenha múltiplas tentativas, com questões embaralhadas ou selecionadas aleatoriamente de uma categoria do banco de questões construído no próprio ambiente.

#### **● Fórum**

O módulo de atividade Fórum permite que participantes tenham discussões assíncronas, discussões que acontecem entre os participantes em diferentes períodos de tempo. Existem vários tipos de Fóruns à disposição do docente, como o Fórum padrão, onde qualquer usuário inscrito no curso ou componente curricular pode iniciar uma discussão a qualquer momento; o Fórum onde cada estudante pode postar apenas um texto; ou um Fórum de perguntas e respostas onde os estudantes podem interagir com os colegas da turma, além do docente. As diferentes formas de Fórum permitem também o post de imagens que ficam visíveis para os demais participantes.

#### **● Glossário**

O Glossário permite ao docente criar e manter uma lista de definições, tal como um dicionário, ou organizar informações. Os termos do Glossário podem ser pesquisados ou listados de diferentes formas a partir de diferentes critérios.

![](_page_23_Picture_10.jpeg)

![](_page_23_Picture_11.jpeg)

#### **● Base de Dados**

Permite ao docente criar e manter uma coleção de itens. A estrutura dos itens é definida pelo professor como uma quantidade de campos de seleção. As formas dos campos de pesquisa da base incluem caixa de seleção, menu dropdown, dentre outros.

#### **● H5P**

O H5P permite a utilização de ferramentas tecnológicas, tais como a criação de conteúdos interativos, (vídeos e apresentações), linha do tempo, conjuntos de questões presentes nos vídeos, questões drag and drop, questões de múltipla escolha, questões de verdadeiro ou falso, entre outras.

#### **● Arquivo**

O recurso Arquivo permite que o docente disponibilize arquivos para os estudantes. Sempre que possível, o arquivo será exibido na interface do curso, caso contrário, os estudantes serão levados a realizar o download do arquivo.

#### **● Livro**

O recurso Livro permite ao docente elaborar livros virtuais que podem ser divididos em capítulos e subcapítulos. Os livros são ferramentas úteis para a organização volumes consideráveis de informação e podem ser elaborados de forma interativa, contendo arquivos de mídia

#### **● Página**

O recurso Página permite que um professor crie uma página da web utilizando um editor de texto. Este recurso pode conciliar texto, imagens, som, vídeo e links disponíveis na internet. Através da Página o docente pode disponibilizar conteúdos e explicações de forma interativa com os estudantes, por exemplo, incorporando também o recurso H5P.

![](_page_24_Picture_10.jpeg)

![](_page_24_Picture_11.jpeg)

# <span id="page-25-0"></span>**Lista de figuras**

- Figura 1 Estrutura [Moodle-IFC](#page-4-1)
- Figura 2 [Adicionando](#page-5-4) um Bloco
- Figura 3 Bloco [Cursos](#page-6-1)
- Figura 4 [Movendo](#page-6-2) um Bloco
- Figura 5 [Arrastando](#page-7-0) Bloco
- Figura 6 Bloco [Categorias](#page-7-1) de Cursos
- Figura 7 Escolher [Categoria](#page-8-3)
- Figura 8 Entrar em [Subcategoria](#page-9-2)
- Figura 9 Adicionando uma [Subcategoria](#page-9-3)
- Figura 10 Adicionar uma [Subcategoria](#page-10-0)
- Figura 11 [Escolhendo](#page-10-1) Categoria Mãe
- Figura 12 Criar [Subcategoria](#page-10-2)
- Figura 13 [Subcategoria](#page-11-1) na Lista
- Figura 14 [Adicionando](#page-12-2) Curso
- Figura 15 [Configurando](#page-13-0) um Curso
- [Figura](#page-13-1) 16 Salvar um Curso
- Figura 17 [Backup](#page-14-1) de um Curso
- Figura 18 [Configuração](#page-15-0) do Backup
- Figura 19 [Confirmar](#page-16-0) o Backup
- Figura 20 [Executar](#page-16-1) o Backup
- Figura 21 [Restaurar](#page-17-1) o Backup
- Figura 22 [Restaurar](#page-17-2) o Backup
- Figura 23 [Restaurar](#page-17-3) o Backup
- Figura 24 [Restaurar](#page-18-1) o backup
- Figura 25 Campos de [preenchimento,](#page-19-0) Criação de cursos
- Figura 26 [Inscrever](#page-20-2) usuário
- Figura 27 Busca de [usuários](#page-21-1)
- Figura 28 Escolher User bulk [enrolment](#page-21-2)
- Figura 29 [Inscrever](#page-22-1) em massa
- Figura 30 [Obtenção](#page-22-2) de lista de e-mail no Sigaa

![](_page_25_Picture_31.jpeg)

![](_page_25_Picture_32.jpeg)